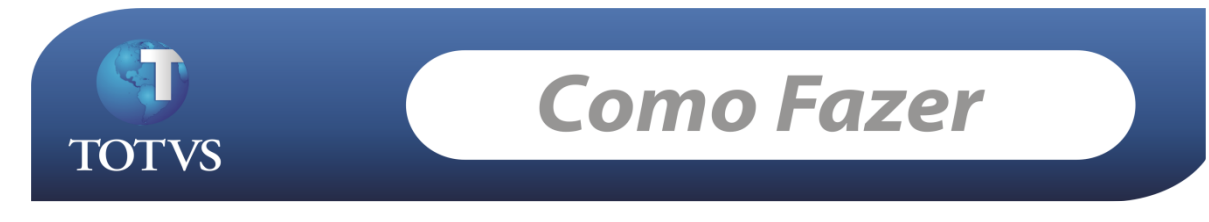

**Produto: TOTVS Gestão Patrimonial Versão:** *11.51* **Processo: Histórico de Ocorrências Subprocesso:** *Consultar Histórico de Ocorrências.*

Para rastrear Histórico de Ocorrências do Patrimônio, gentileza executar o processo abaixo:

-------------------------------------------------------------------------------------------------------------------

Segue abaixo a sentença que traz os dados:

SELECT IOCORHISTCOMP.CODOCORRENCIA, DATA, ORIGEM, DESTINO, VROCORRENCIA, VENDA, IOCORHISTCOMP.TIPOOCORRENCIA, IOCORHISTCOMP.QUANTIDADE, CODMTBX, FATOR FROM IOCORHISTCOMP (NOLOCK), IPATRIMONIO (NOLOCK) WHERE IOCORHISTCOMP.CODCOLIGADA = IPATRIMONIO.CODCOLIGADA AND (IOCORHISTCOMP.ORIGEM = IPATRIMONIO.CODPATRIMONIO OR IOCORHISTCOMP.DESTINO = IPATRIMONIO.CODPATRIMONIO) AND IPATRIMONIO.CODCOLIGADA = :CODCOLIGADA AND IPATRIMONIO.IDPATRIMONIO = :IDPATRIMONIO

Segue passos para configurar o sistema para mostrar os dados como anexo.

-------------------------------------------------------------------------------------------------------------------

Acessar o sistema RM Bonum.

**Disponível em:** Utilitários - Consultas SQL.

Criar um novo registro com a sentença enviada. Salvar e Fechar.

Acessar o cadastro de Patrimônios

**Disponível em:** Cadastro / Patrimônios / Anexos / Consultas SQL / Inserir consulta SQL.

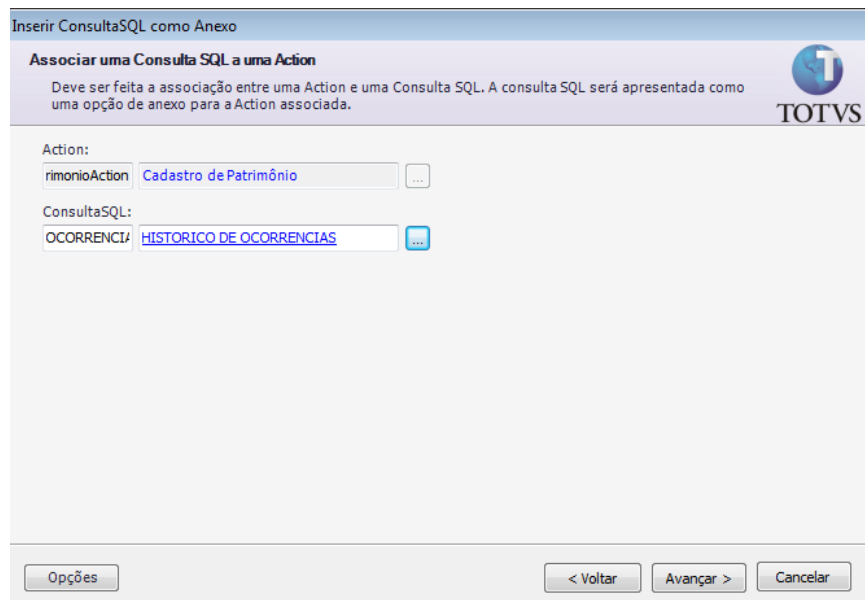

Inserir a SQL criada anteriormente, preencher os parâmetros, Informar os outros dados do processo e Executar conforme imagem abaixo:

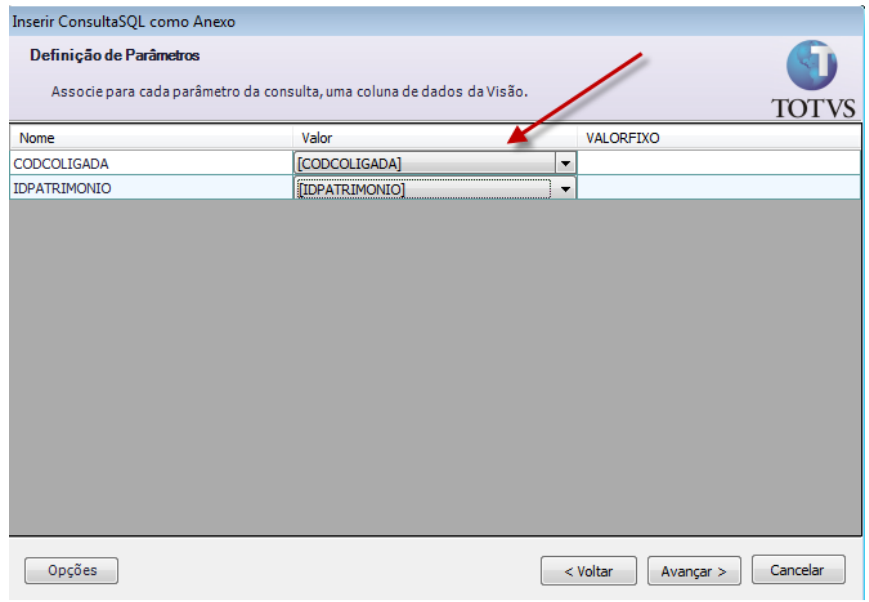

Avance até concluir selecionado todos os Usuários.

Neste momento será criada uma nova opção em Anexos onde o usuário poderá ver a origem do lançamento.

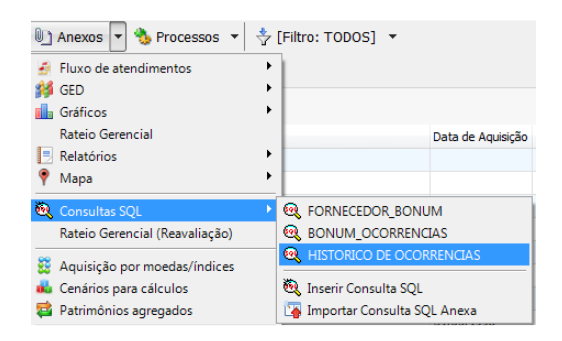

Depois de executar a consulta, basta clicar no Patrimônio que deseja saber o histórico dos cálculos, conforme imagem:

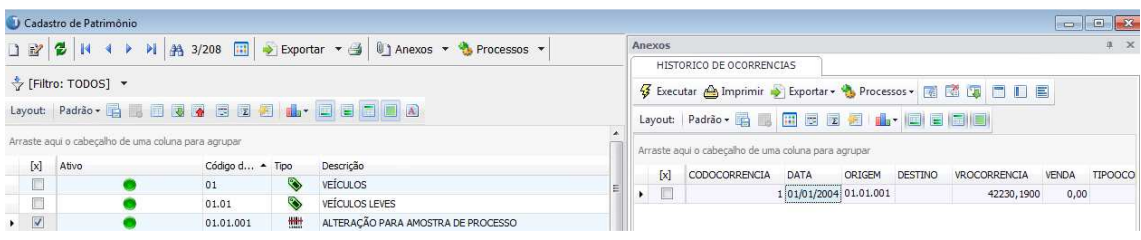